# **OnBoard User Guide**

## Version: 1.0 **March 2023**

#### **Contents**

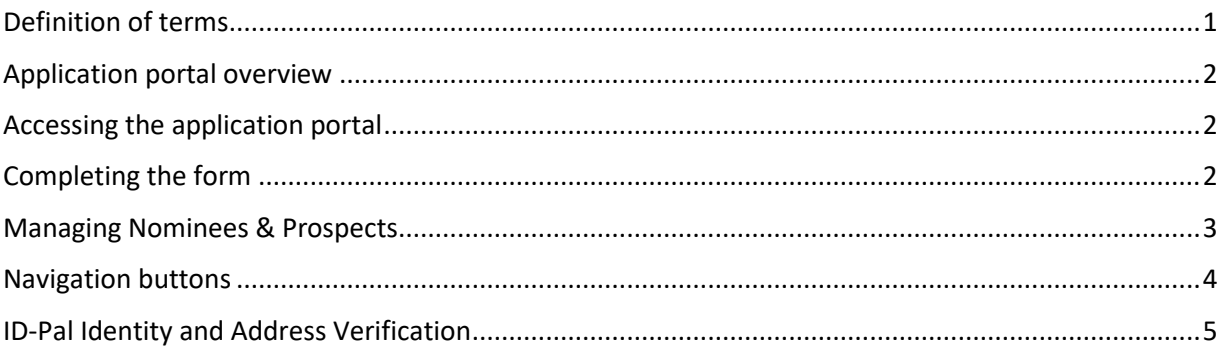

# <span id="page-1-0"></span>Definition of terms

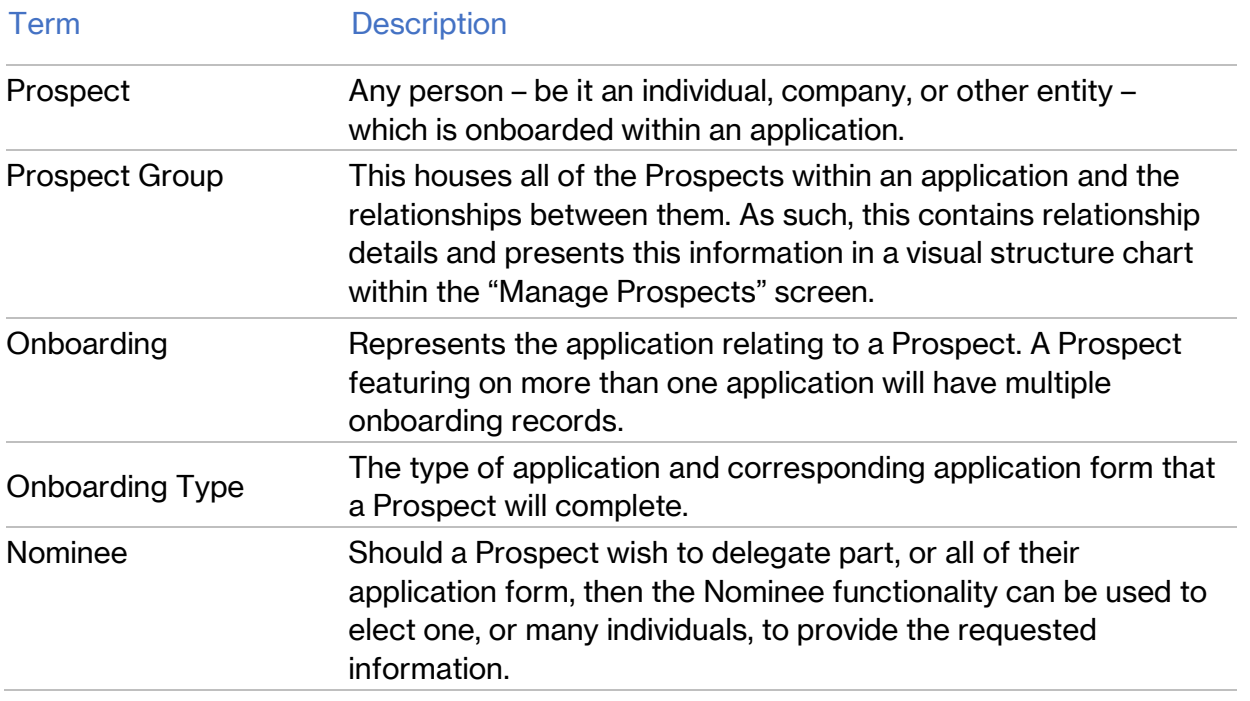

#### <span id="page-2-0"></span>Application portal overview

Lloyd's are using a digital platform, RiskScreen OnBoard, to facilitate onboarding applications. This replaces the legacy paper-based solution and is expected to give rise to a simpler and more efficient application process.

Once you've engaged with your Members' Agent, or directly with Lloyd's if you're a Direct Corporate Participant, and have expressed your interest in starting a new onboarding application, then one of the team will set this up within the tool.

## <span id="page-2-1"></span>Accessing the application portal

All "Prospects" (natural persons or corporate entities) defined during the initial application setup, will receive a data collection request via email. This will come from either [noreply@riskscreen.com](mailto:noreply@riskscreen.com) or your Members' Agent's email account.

Within this email, there will be a link to the Lloyd's application portal and a further verification code will be required to gain entry. Clicking the "Send Verification Code" button will send a code to the same email address.

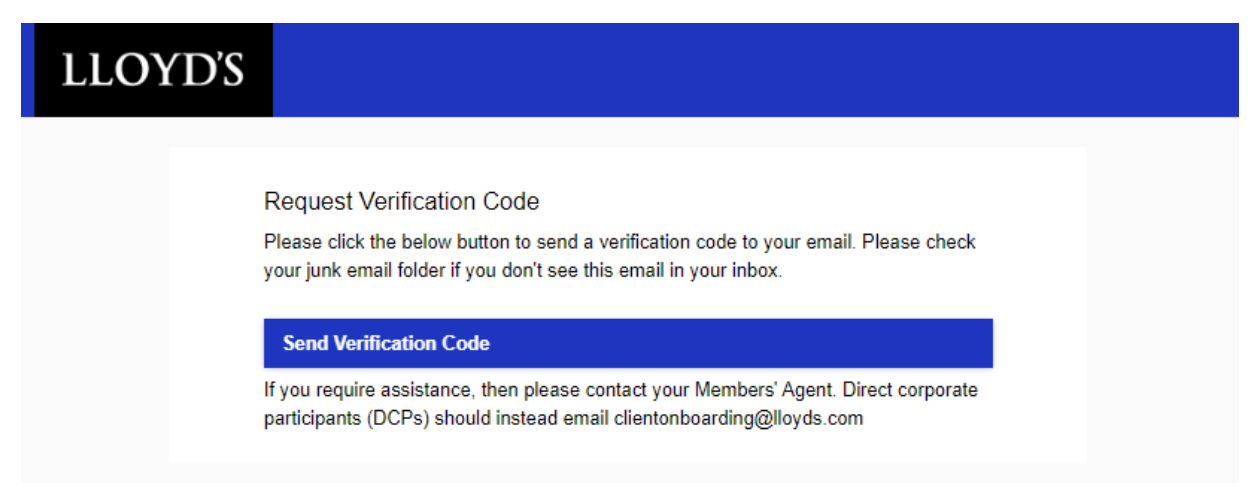

## <span id="page-2-2"></span>Completing the form

Relevant questions will be presented to all Prospects based upon the type of Onboarding application.

Throughout the form, the Prospects will also benefit from dynamic questions being show/hidden, based on earlier responses. The intention here is to only ask for necessary information and ensure applications are right first time. For this reason, some questions and document uploads will also be marked as mandatory with a \* symbol.

Hover-help is available where the icon is displayed. By hovering the mouse cursor over the icon, further guidance will be provided. Where relevant, some questions may also be complimented with supporting material on Lloyds.com via the use of hyperlinks.

Documents requested within the form are also accessible via Lloyds.com, where templates are accessible.

## <span id="page-3-0"></span>Managing Nominees & Prospects

Some Prospects will be granted access to manage Nominees and Prospects. Each of these functions are explained below in more detail.

If you don't have access to this functionality and think you should, then please reach out to your Members' Agent or Lloyd's representative.

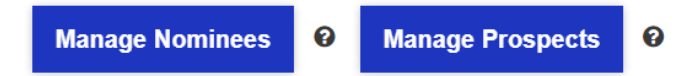

**Managing Nominees** – allows the Prospect to nominate additional recipients to support the data collection request. This could be a company secretary, for example.

Once the Nominee details have been provided, a Permissions section will appear. Here specific parts, or all (excluding declaration and acceptance of terms) of the application can be assigned to the Nominee. If this is left unchanged, then the Nominee will receive the full application form.

**IMPORTANT** – this email will not be sent to the Nominee until the "Send" link has been actioned.

During this step, it's critical that you ensure the Nominee email address is accurate, as this is where the verification code will also be sent.

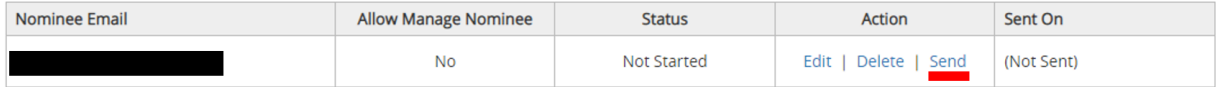

**Managing Prospects** – allows the Prospect to add further beneficial owners to the application. Please note that the application form caters for a total of eight beneficial owners (four corporate entities and four individuals), so this is to be used in exception cases, where the maximum number of Prospects which can be defined within the form itself have been exceeded.

Clicking on the Manage Prospects Button will navigate the Prospect to a screen which displays a structure chart and a table listing all the Prospects.

The "Add New Prospect" button will present a pop-up window which will request the basic information about the Prospect and how it relates to other Prospects within the group. Once added, the newly defined Prospect/s will receive a data collection request email and will undergo their own onboarding thereafter.

A glossary of each field and their description can be found below.

## LLOYD'S

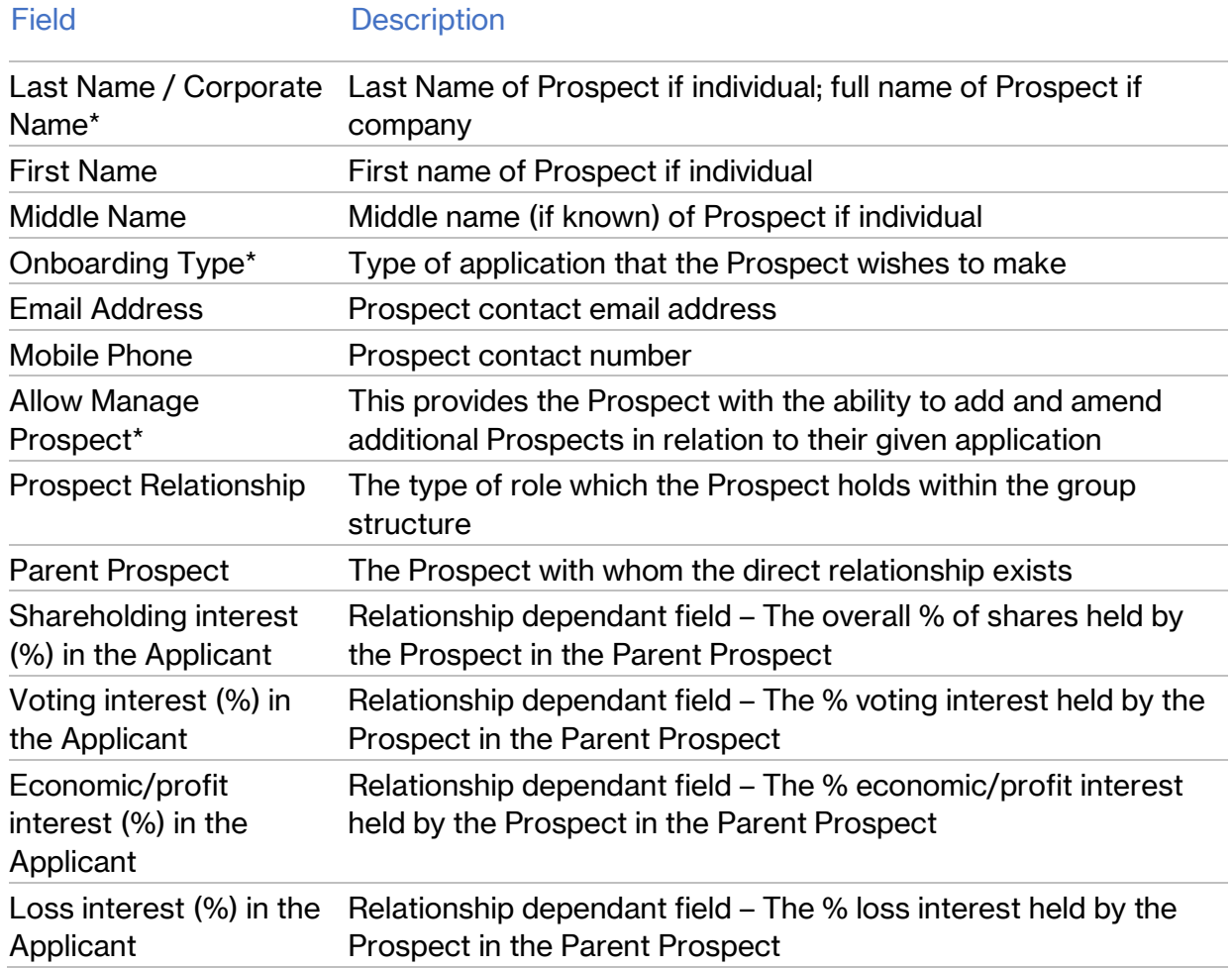

# <span id="page-4-0"></span>Navigation buttons

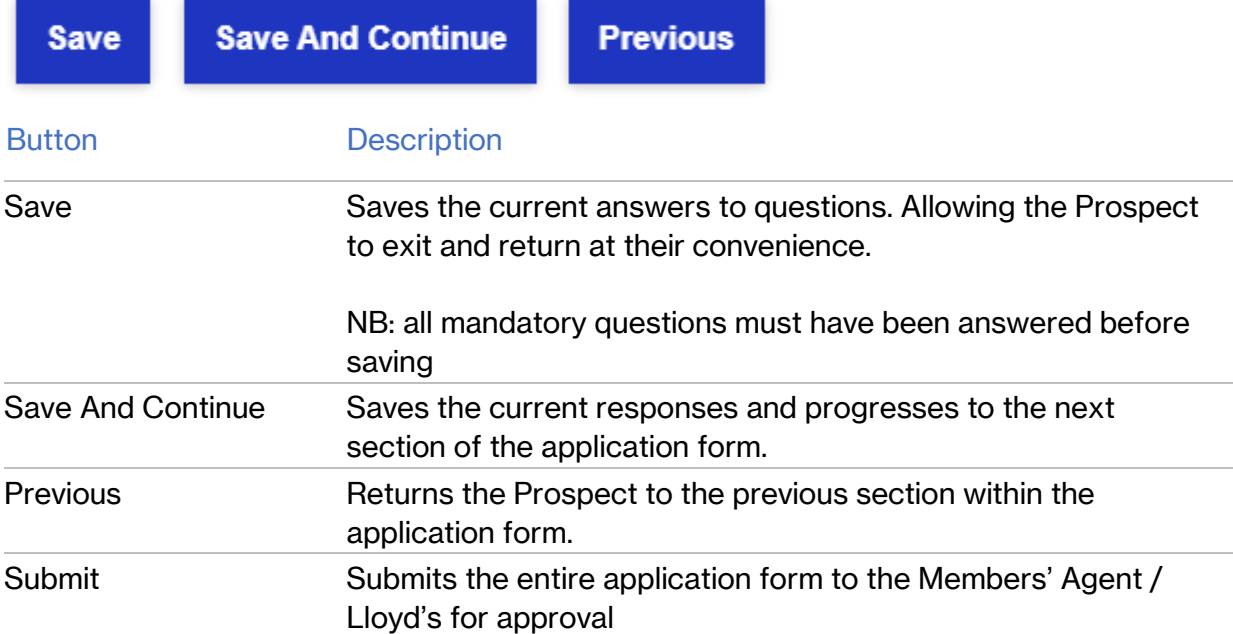

## <span id="page-5-0"></span>ID-Pal Identity and Address Verification

Once the application form has been approved, and if the Prospect has opted-in to the use of ID-Pal, then an email will be sent to the Prospect to invite them to verify their identity and address details via the use of the **ID-Pal mobile application**.

After the mobile application has been installed, the Prospect will be prompted to provide the relevant ID and address documentation, along with a selfie to prove their identity.